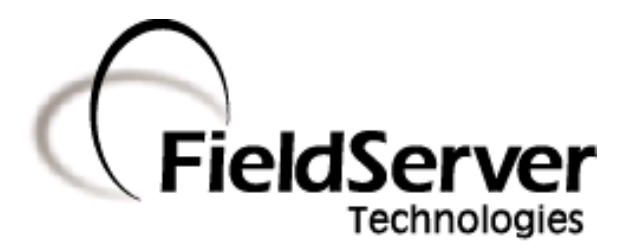

# **SlotServer Supplement**

LonWorks Open Profile

APPLICABILITY & EFFECTIVITY

This manual is a supplement to the SlotServer Startup Guide and Configuration Manual and provides instructions for the following FieldServer products:

PS56-LON-000 FieldServer

**Description** 

Effective for all systems manufactured after January 2011

Kernel Version: 5.21 Document Revision: 1

# **TABLE OF CONTENTS**

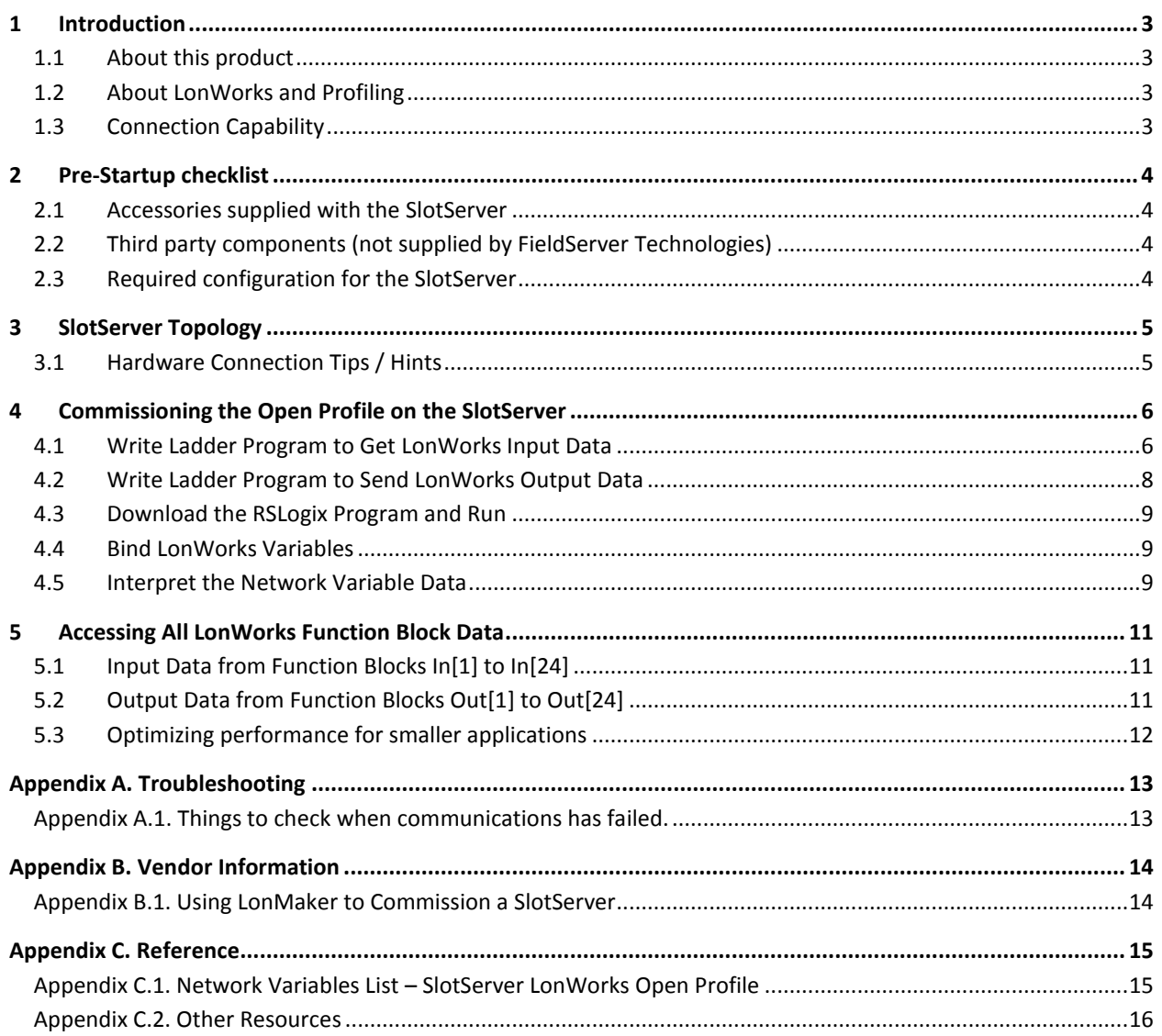

# <span id="page-2-0"></span>1 **INTRODUCTION**

### <span id="page-2-1"></span>1.1 About this product

The SlotServer Start-Up Guide covers information for installing the SlotServer. Depending on the SlotServer Module ordered, supplementary Driver manuals provide information on how to configure the third party protocols residing in the SlotServer.

The SlotServer Configuration Manual provides the information necessary to configure the SlotServer, allowing an Allen Bradley ControlLogix platform to pass data between a ControlLogix CPU and other third party communications protocols supported by the SlotServer.

This manual is a supplement to the general Configuration Manual and describes the parameters needed for LonWorks configuration as well as the Open Profile supplied with this product.

# <span id="page-2-2"></span>1.2 About LonWorks ™ and Profiling

Inherent to the design of LonWorks is the intention that all nodes residing on a LonWorks network possess a profile which accurately describes the network variables available to the LonWorks network. This profile is declared to the LonWorks network by means of an External Interface File (XIF). This XIF remains unchanged for any particular profile. In other words, a change in the XIF is by definition a new profile.

The SlotServer LonWorks Open Profile provides a generic list of SNVT's that can be used to bind the most common LonWorks data types to the SlotServer for data transfer. This document describes this fixed Open Interface profile for the SlotServer. Note that as a LonMark compatible product, the SlotServer platform is also capable of supporting other profiles. For further information, please contact FieldServer Technologies.

### <span id="page-2-3"></span>1.3 Connection Capability

 $\overline{a}$ 

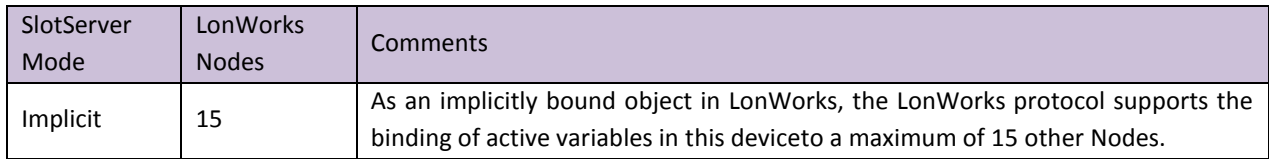

<sup>™</sup> LonWorks is a trademark of Echelon Corporation registered in the United States and other countries

# <span id="page-3-0"></span>2 **PRE-STARTUP CHECKLIST**

#### <span id="page-3-1"></span>2.1 Accessories supplied with the SlotServer

Refer to the SlotServer Start-up Guide.

The required XIF file is located on the supplied USB drive in the Property Files folder.

There are 2 ACD files, one for the simple example, and one for the Multiplexing example on the supplied USB drive in the Property Files folder .

## <span id="page-3-2"></span>2.2 Third party components (not supplied by FieldServer Technologies)

The following minimum componentry is required to achieve a LonWorks/ControlLogix integration.

- LonWorks NetWork Manager (e.g: LonMaker)
- LonWorks Network components.

### <span id="page-3-3"></span>2.3 Required configuration for the SlotServer

In order to achieve data transfer between CPU tags and LonWorks network variables, the SlotServer will need to be commissioned into a LonWorks network using a LonWorks Network Manager. Once commissioned and bound, data from the LonWorks network is accessed by I/O image transfer in the ControlLogix CPU.

# <span id="page-4-0"></span>3 **SLOTSERVER TOPOLOGY**

The diagram below shows a typical implementation of the SlotServer LonWorks Open Profile

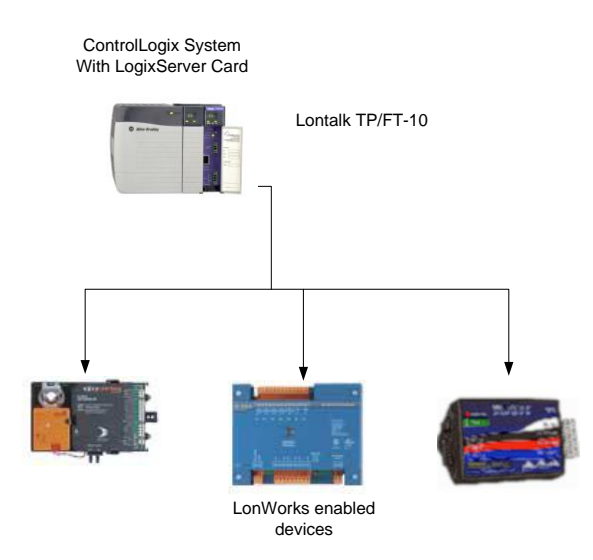

# <span id="page-4-1"></span>3.1 Hardware Connection Tips / Hints

The LonWorks TP/FT-10 medium is polarity insensitive and does not require attention to connection orientation on the pins.

# <span id="page-5-0"></span>4 **COMMISSIONING THE OPEN PROFILE ON THE SLOTSERVER**

The following steps are necessary to connect LonWorks Data to the PLC CPU via the SlotServer.

# <span id="page-5-1"></span>4.1 Write Ladder Program to Get LonWorks Input Data

 Add a CPS (Synchronous Copy File) Ladder element to synchronize the incoming Data from the LonWorks network. Use the Input Image Data as Source.

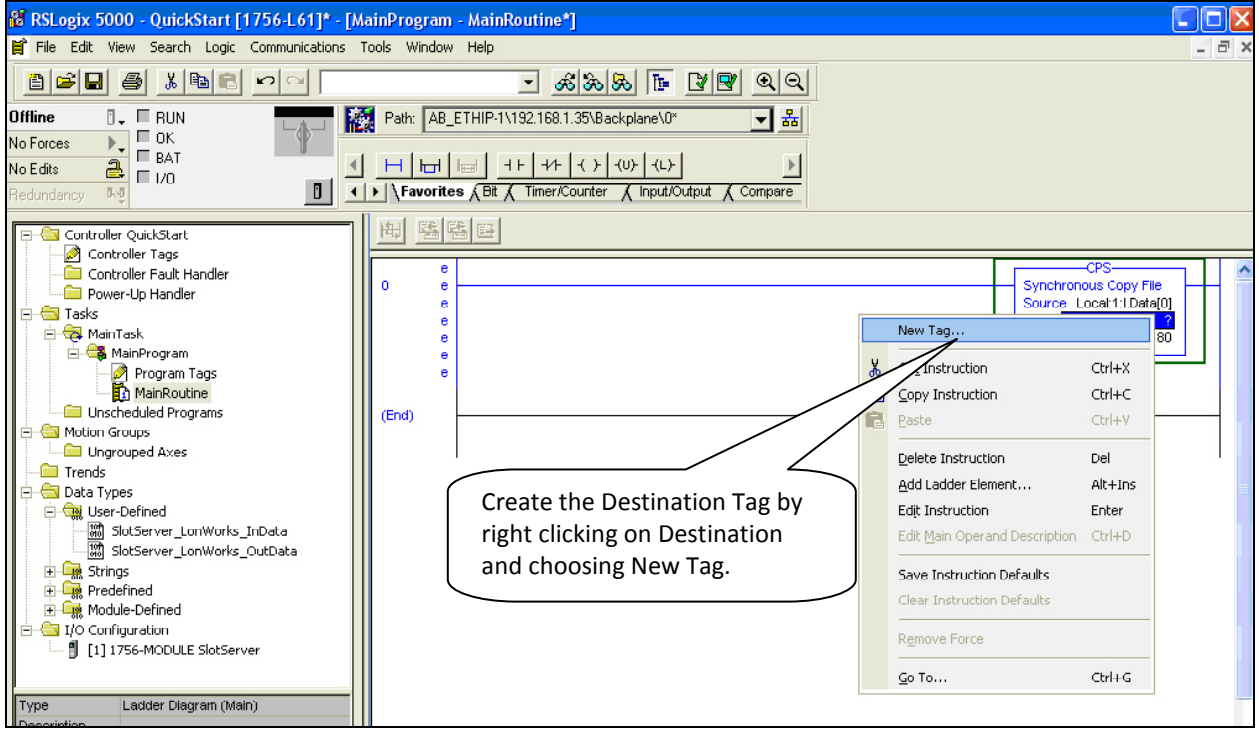

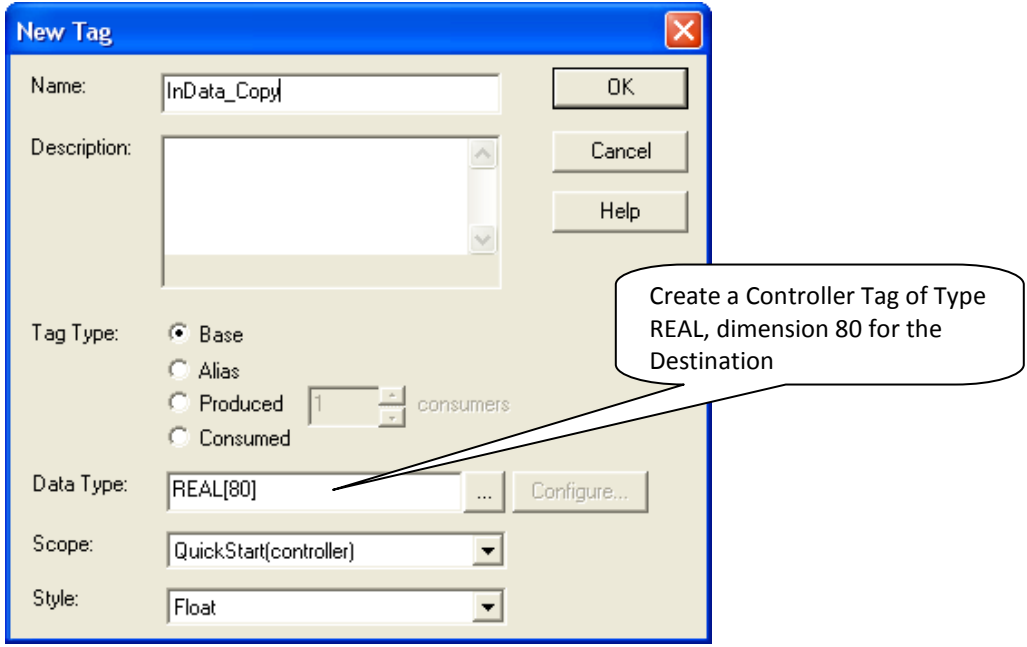

- Add an EQU (Compare if equal) ladder element to check when the first LonWorks data block has been received. The block number is at offset 2 of the input image.
- Finally, add another CPS ladder element to copy the LonWorks Data from the InData\_Copy Tag to a new Controller Tag, called Lon\_In\_01. Also create the Tag by right clicking on Destination and choosing New Tag. The New Tag must be of type REAL and a dimension of 76.

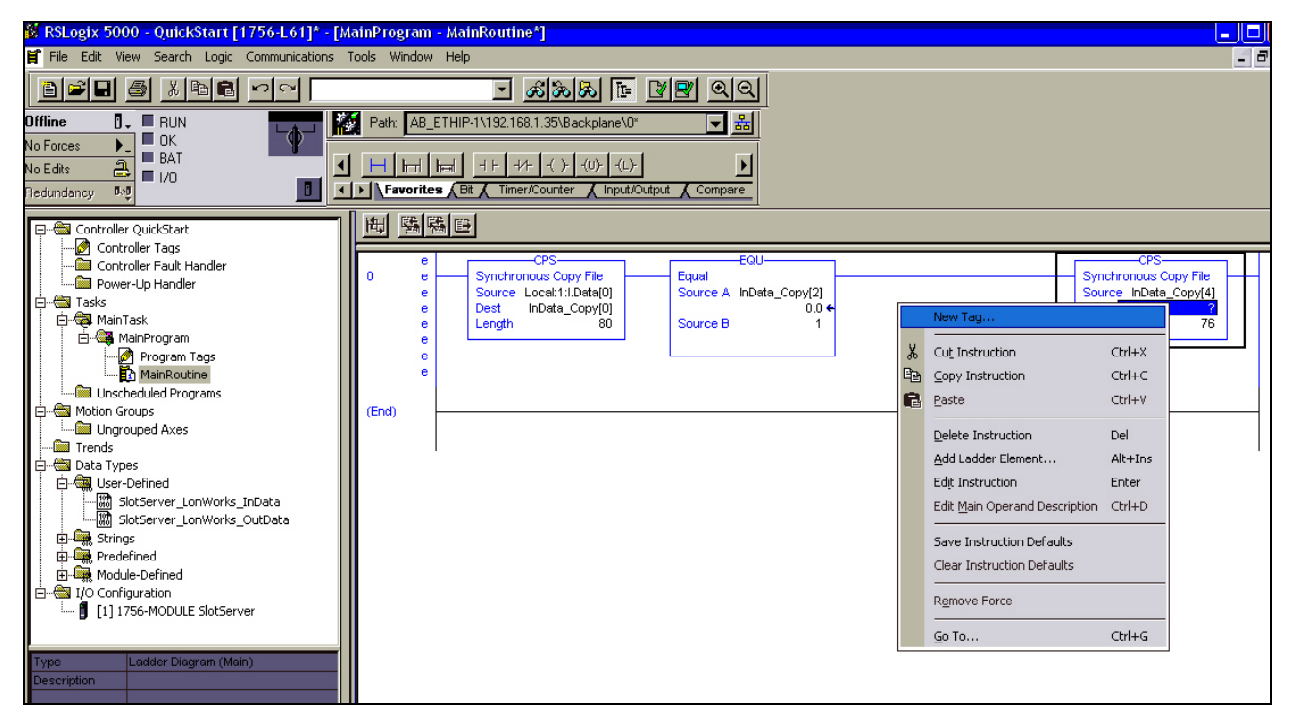

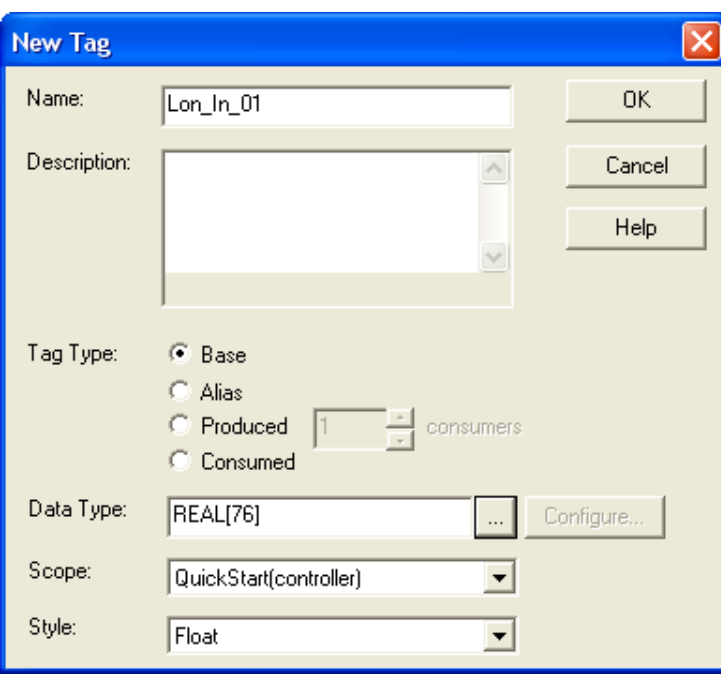

The final ladder program to access data from LonWorks Function Block In[0] is depicted below

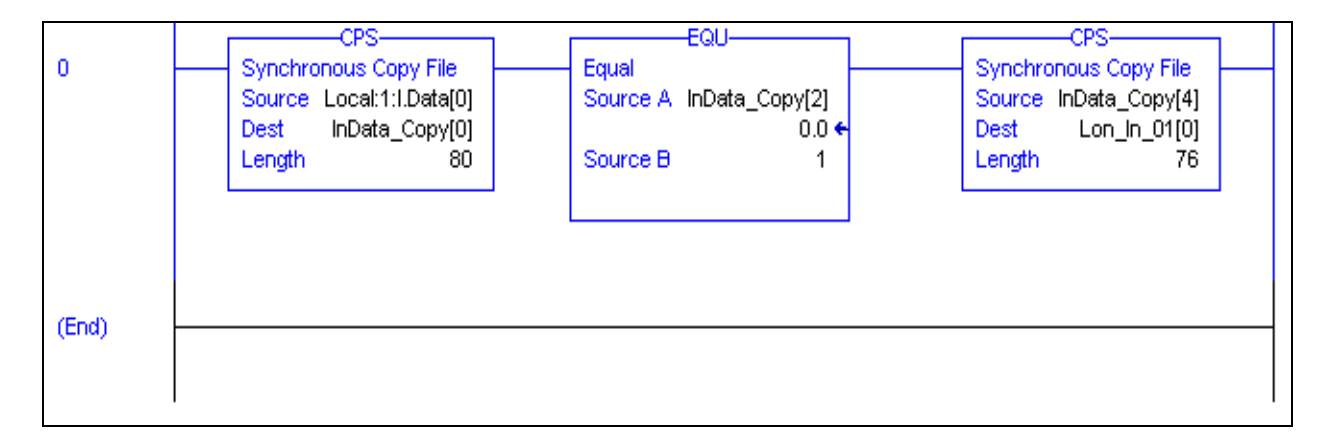

### **Very Important Note!**

To ensure that the input data is from a specific LonWorks Function Block, make a synchronous copy of the input image data before using it.

## <span id="page-7-0"></span>4.2 Write Ladder Program to Send LonWorks Output Data

This step is only necessary if you need to write data to the LonWorks Network on Function Block Out[0]

- Create a Controller Tag called Lon Out 01 of type REAL[80].
- Add a new rung to the Ladder program and add a MOV element to move a block number value of 1 into Lon\_Out\_01[2].
- Finally add a CPS ( Synchronous Copy File ) element to copy the full Lon\_Out\_01 tag into the Output Image Tag.

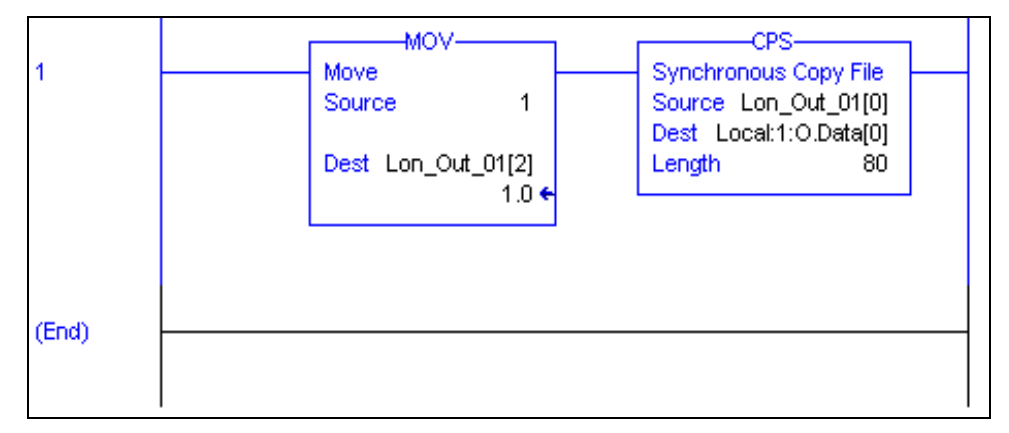

The LonWorks Data are present from Lon\_Out\_01[4] to Lon\_Out\_01[79]

A User Defined Data Type can be created to replace the type of Lon\_Out\_01 mapping the points to LonWorks point names.

### **Very Important Note!**

All Output Image Tag data must be updated once using a Synchronous File Copy element. Attempting to update the block number into the Output Image Tag folowed by the data will cause an asynchronous transfer of data.

## <span id="page-8-0"></span>4.3 Download the RSLogix Program and Run

Use the Who Active or Communications Path directly to Download and Run the Program on the Controller / CPU.

#### <span id="page-8-1"></span>4.4 Bind LonWorks Variables

The SlotServer's LonWorks Network Variables must be bound to other devices using a Network Management Tool e.g. LonMaker. See [Appendix B](#page-13-0) for more details on the use of a Network Management Tool to make the bindings.

## <span id="page-8-2"></span>4.5 Interpret the Network Variable Data

LonWorks Input Variable Values can be found in the Lon\_In\_01 Tag.

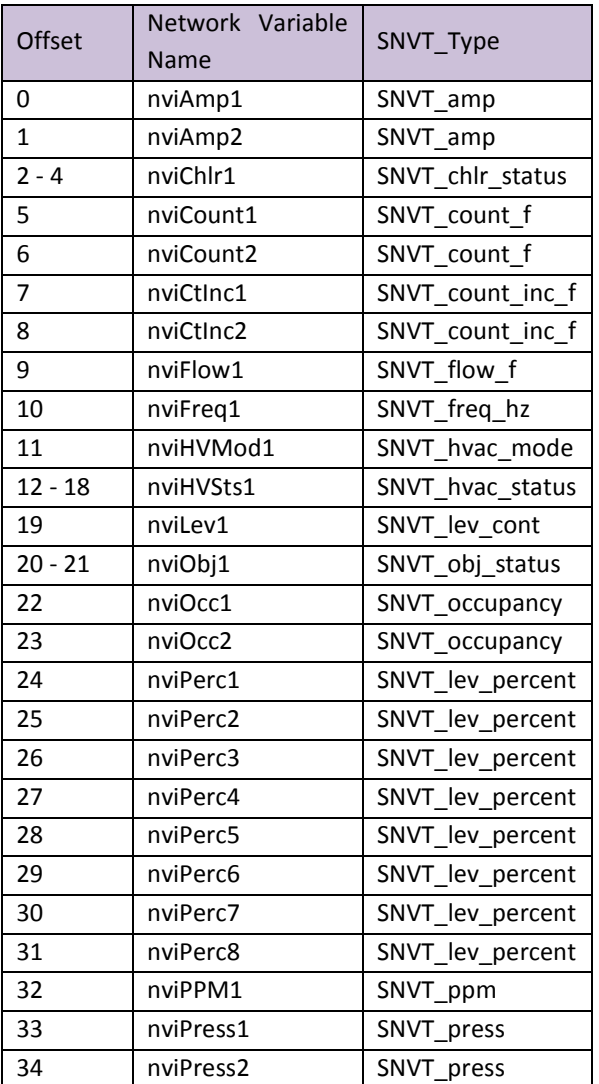

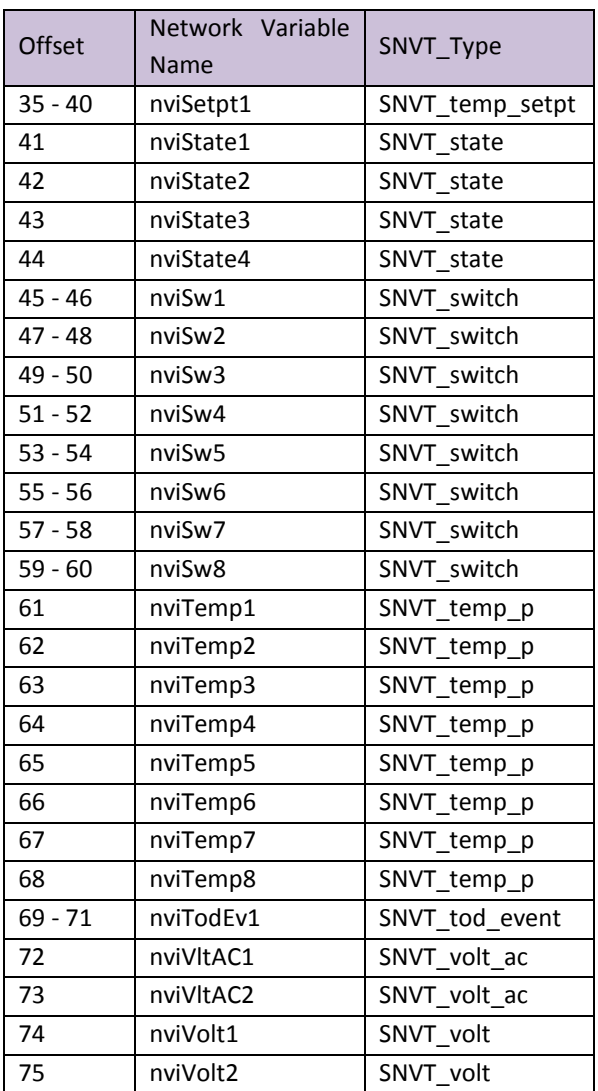

Table 1: Lon\_In\_01 Tag Layout.

LonWorks Output Variable Values can be found in the Lon\_Out\_01 Tag from Offset 4

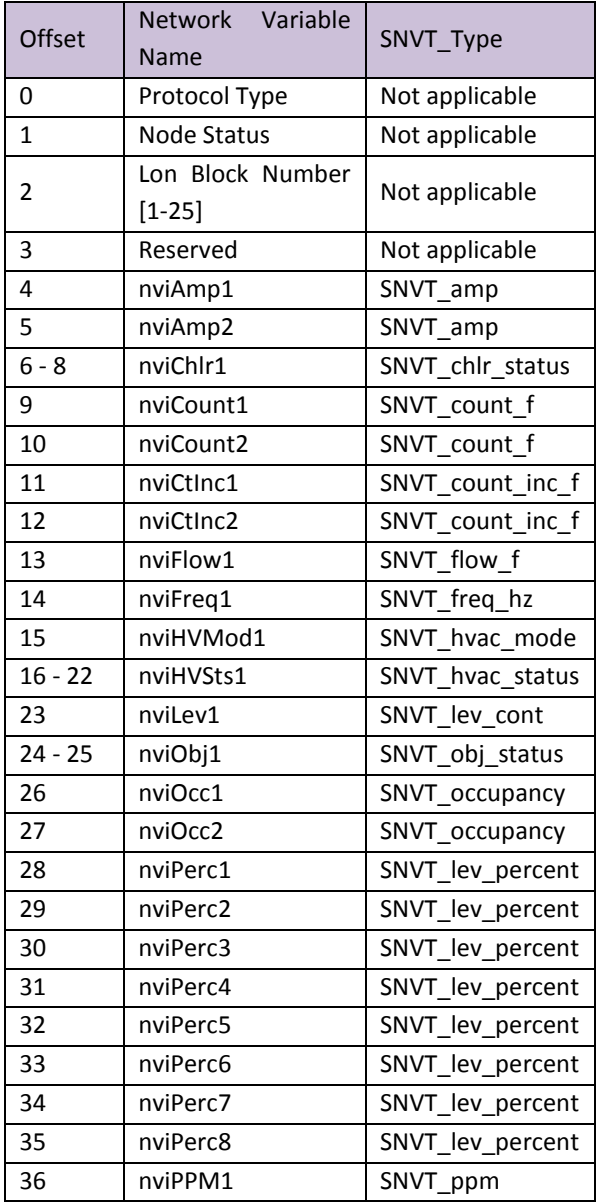

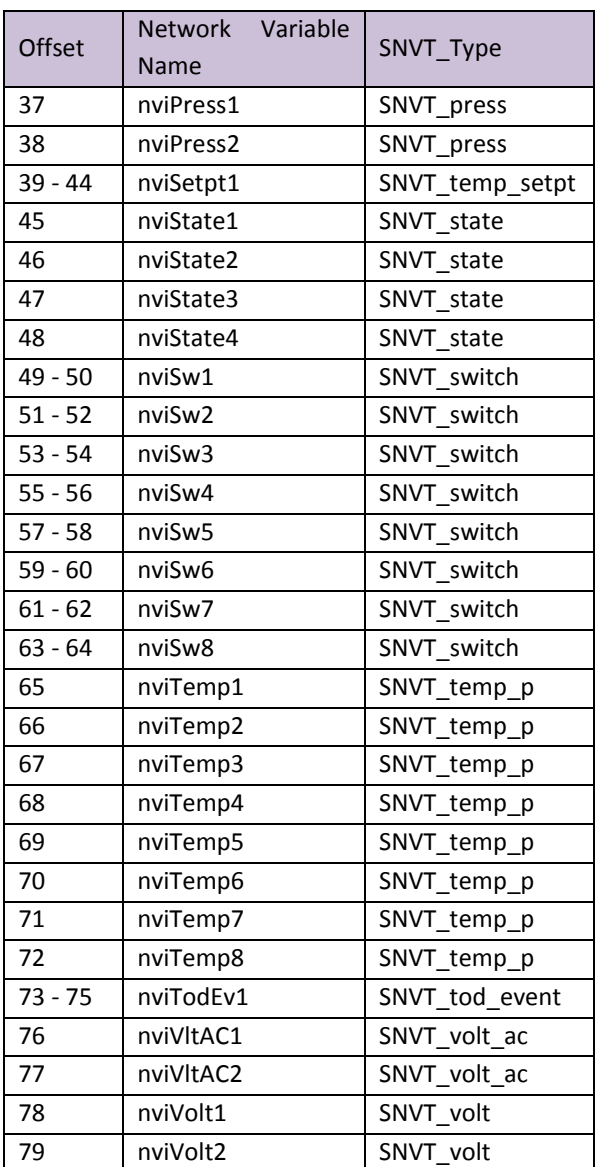

Table 2: Lon\_Out\_01 Tag Layout

# <span id="page-10-0"></span>5 **ACCESSING ALL LONWORKS FUNCTION BLOCK DATA**

The Quickstart example is for accessing only LonWorks Data in Functional blocks:

In[0] and Out[0]

#### <span id="page-10-1"></span>5.1 Input Data from Function Blocks In[1] to In[24]

To access Input Data Blocks In[1] up to In[24] simply add to the existing ladder program as shown in the Quickstart example.

- Add a branch after the CPS element that copies the input image Tag and copy and paste EQU and CPS elements from the first rung.
- Create a new Input Tag for Lon\_In\_02 of type REAL and dimension 76.
- Finally, remember to set the EQU Source B value to 2 to compare for incoming data from the  $2^{nd}$ LonWorks functional block which is In[1].

See the ladder program below how to add In[1].

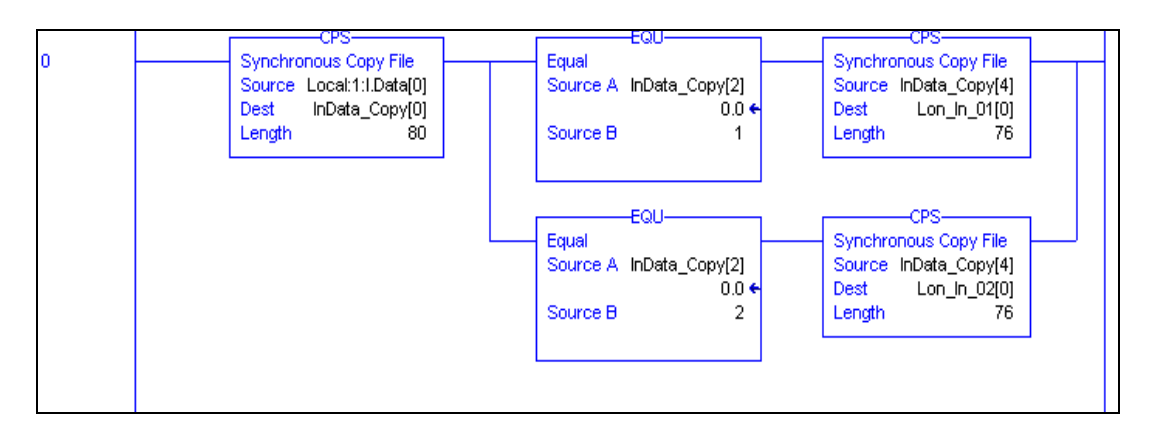

#### **Very Important Note!**

To ensure that the input data is from a specific LonWorks Function Block, make a synchronous copy of the input image data before using it.

### <span id="page-10-2"></span>5.2 Output Data from Function Blocks Out[1] to Out[24]

To access more output blocks it is necessary to create a Multiplexer in Ladder. The Flash Drive supplied with the product includes an ACD file with an example of multiplexing use.

The basic steps are:

- Create a Counter which counts up every 100ms.
- Place the counter value into the Lon\_Out\_xx Tag at offset 2.
- Copy the whole Tag into the output Data Image Tag for transferring to the LonWorks network.

The example program below shows an output counter that can count up to 25 which allows the transfer of data into all 25 Output Function Blocks. Only 2 rungs are shown to transfer data for blocks 1 and 2. Add more rungs with more Lon\_Out\_xx tags to transfer data to other output Function Blocks.

#### **Very Important Note!**

All Output Image Tag data must be updated once using a Synchronous File Copy element. Attempting to update the block number into the Output Image Tag folowed by the data will cause an asynchronous transfer of data.

## <span id="page-11-0"></span>5.3 Optimizing performance for smaller applications

If less than the full number of Function Blocks is needed, it is advisable to trim the Preset value in the CTU element in the full SlotServer RSLogix project to the maximum block value. The blocks should be used starting from 1 upwards. This will ensure that update rate is kept as short as possible - e.g, if only block 25 is used and all the other points are left unbound and the project is untrimmed, when the data updates, the LonWorks driver will scan all the Map Descriptors for all blocks which will be unnecessarily time consuming.

#### <span id="page-12-0"></span>Appendix A. Troubleshooting

<span id="page-12-1"></span>Appendix A.1. Things to check when communications has failed.

- Check for loose cabling on the LonWorks network
- Verify that the bindings in the LonWorks network have not been broken by checking the variable status' with the LonWorks Network Manager.
- Verify that the correct program is loaded to the CPU
- Verify that the correct data types for the tags have been used.
- Verify with FieldServer that the newest version of the firmware version is being used.

#### <span id="page-13-0"></span>Appendix B. Vendor Information

<span id="page-13-1"></span>Appendix B.1. Using LonMaker to Commission a SlotServer

- Ensure that the SlotServer and the LonMaker PC are on the same LonWorks network.
- Open the existing Network in LonMaker, or create a new Network
	- Click on "Create New Network" and follow the network wizard, making the following selections:

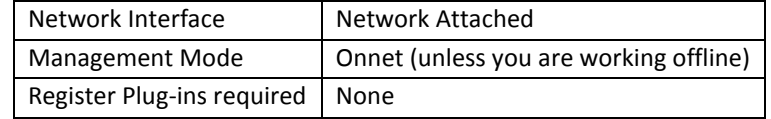

- Once Visio is open with the Network showing, drag a new device onto the drawing from the toolbox.
- Follow the Device prompts, making the following selections

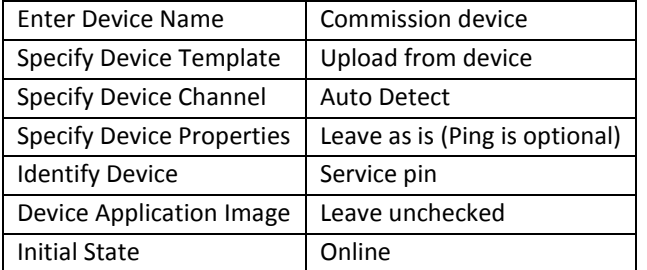

- Press the service pin on the SlotServer when asked to do so, and the SlotServer will be commissioned.
- Drag a new function block onto the drawing from the toolbox. Give the function block a name and ensure that it is allocated to the SlotServer device.
- Once the function block is on the drawing, drag input and output variables onto the function block. LonMaker will show the variables available for binding. Click on the required variables (or use the select all option), and they will be commissioned onto the function block.
- Connect these variables to other devices by dragging connections from the toolbox and connecting the variables.

Additional LonWorks information for other Network Managers can be found in the FieldServer LonWorks Driver Manual.

## <span id="page-14-0"></span>Appendix C. Reference

#### <span id="page-14-1"></span>Appendix C.1. Network Variables List – SlotServer LonWorks Open Profile

The SlotServer LonWorks Open Interface Profile contains 50 Functional Blocks containing a total of 2,600 Network Variables of different SNVT Types.

Input Data Function Blocks:

In[0] - In[24]

#### Output Data Function Blocks:

Out[0] - Out[24]

Each Function Block contains the following Network Variables:

(nvi for Input Data Function Blocks, and nvo for Output Data Function Blocks)

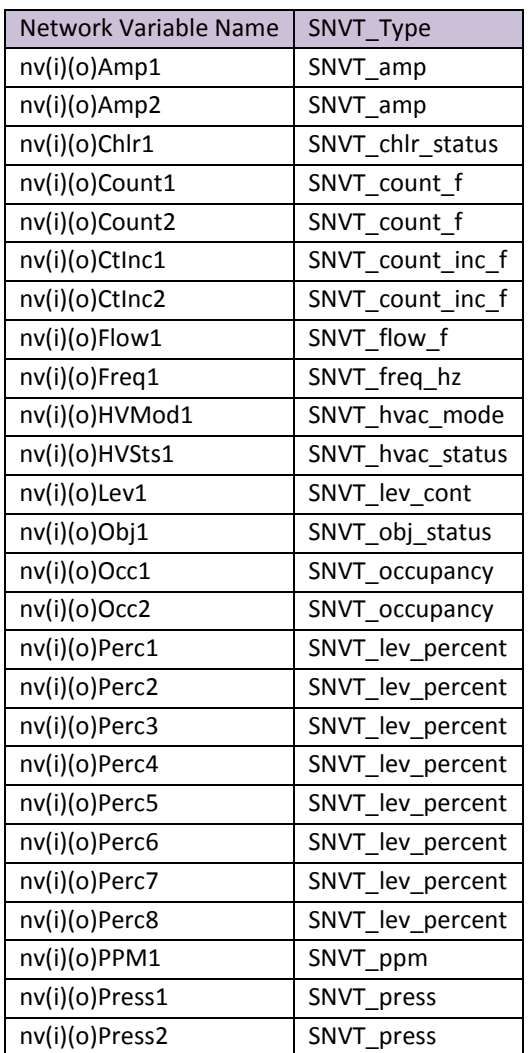

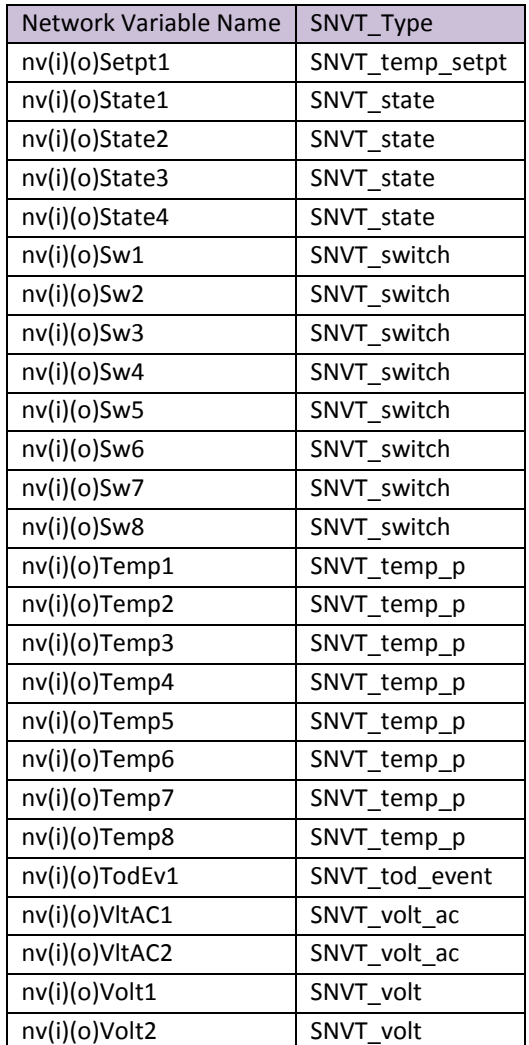

# <span id="page-15-0"></span>Appendix C.2. Other Resources

- FieldServer LonWorks Driver Manual. (Available on the supplied USB drive).
- www.**[lonmark](http://www.lonmark.org/)**.org